## **[Re: ROBOTDYN card. Mega + WiFi R3 ATmega2560 + ESP8266 \(8 Mb mémoire\)](https://www.element14.com/community/message/231249/l/re-robotdyn-card-mega-wifi-r3-atmega2560-esp8266-8-mb-m%C3%A9moire#231249)**

Entiendo. para ejecutar mega + wifi al mismo tiempo, primero debes programar esp8266 y mega antes. Cada uno con sus jumpers. Aquí les dejo un manual:

Para probar el funcionamiento de la placa, es necesario probar el funcionamiento de cada uno de los controladores, así como la interacción de los controladores entre sí. Para verificar, necesitarás:

- La placa Mega-WiFi en sí.
- Una computadora con un sistema operativo Windows.
- Cable USB-microUSB.
- [Controlador](https://www.element14.com/community/external-link.jspa?url=http%3A%2F%2Frobotdyn.ru%2Fupload%2Fdrivers%2FCH340driver.rar) USB-TTL Converter [CH340](https://www.element14.com/community/external-link.jspa?url=http%3A%2F%2Frobotdyn.ru%2Fupload%2Fdrivers%2FCH340driver.rar)
- El entorno de software [Arduino IDE](https://www.element14.com/community/external-link.jspa?url=https%3A%2F%2Fwww.arduino.cc%2Fen%2FMain%2FSoftware) [\(las versiones anteriores se pueden descargar desde el](https://www.element14.com/community/external-link.jspa?url=https%3A%2F%2Fwww.arduino.cc%2Fen%2FMain%2FOldSoftwareReleases) archivo de versión ).
- Prueba de firmware [Arduino Mega y ESP8266](https://www.element14.com/community/external-link.jspa?url=http%3A%2F%2Fwww.sysengineering.ru%2Fmedia%2F3907%2Farduino-mega-and-esp8266.zip)
- Clip de papel clerical.

Primero necesita **instalar el controlador de la placa** , o para ser más precisos, el controlador del controlador CH340. Para ello, conectar la tarjeta a un ordenador mediante un cable USB, abra el *Administrador de dispositivos* , busque el controlador desconocido disposi tivo USB cone ctado y actualizarlo mediante la especificación de la carpeta de origen de la descarga del controlador y descomprima el CH340 conductores.

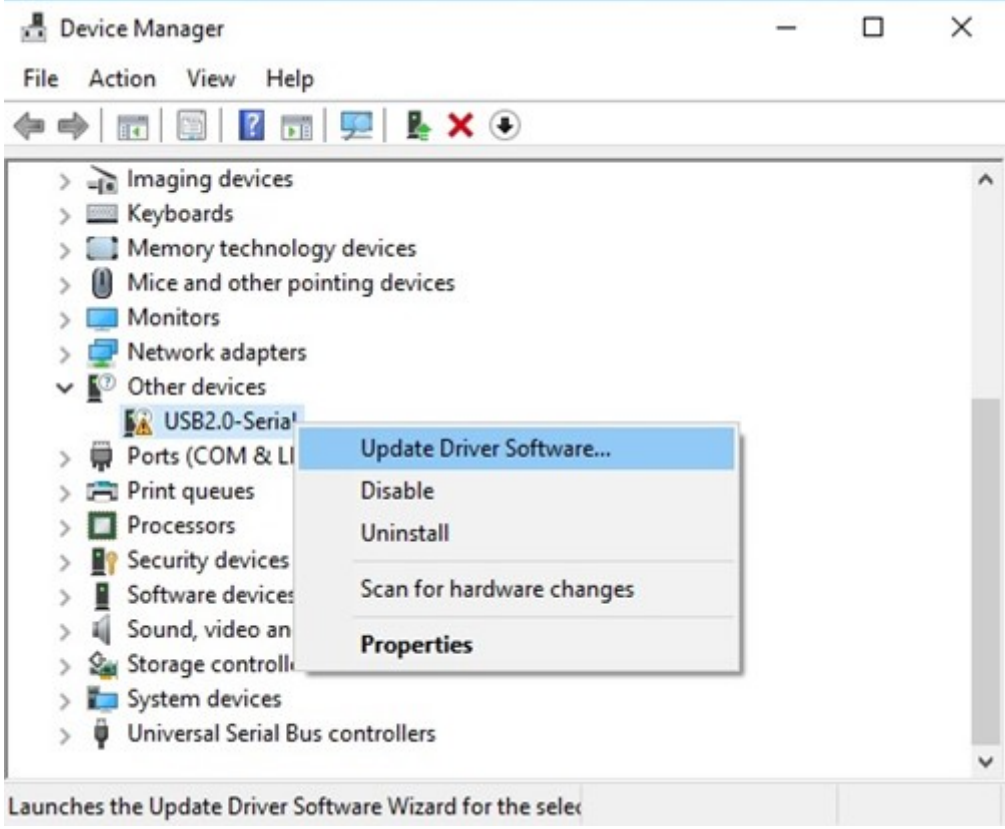

Después de instalar los controladores, el dispositivo aparece en el administrador de dispositivos como *USB-SERIAL CH340 (COMx)* . Es necesario encontrar este dispositivo y escribir el número del puerto COM virtual al que está conectada la tarjeta, por ejemplo, COM4.

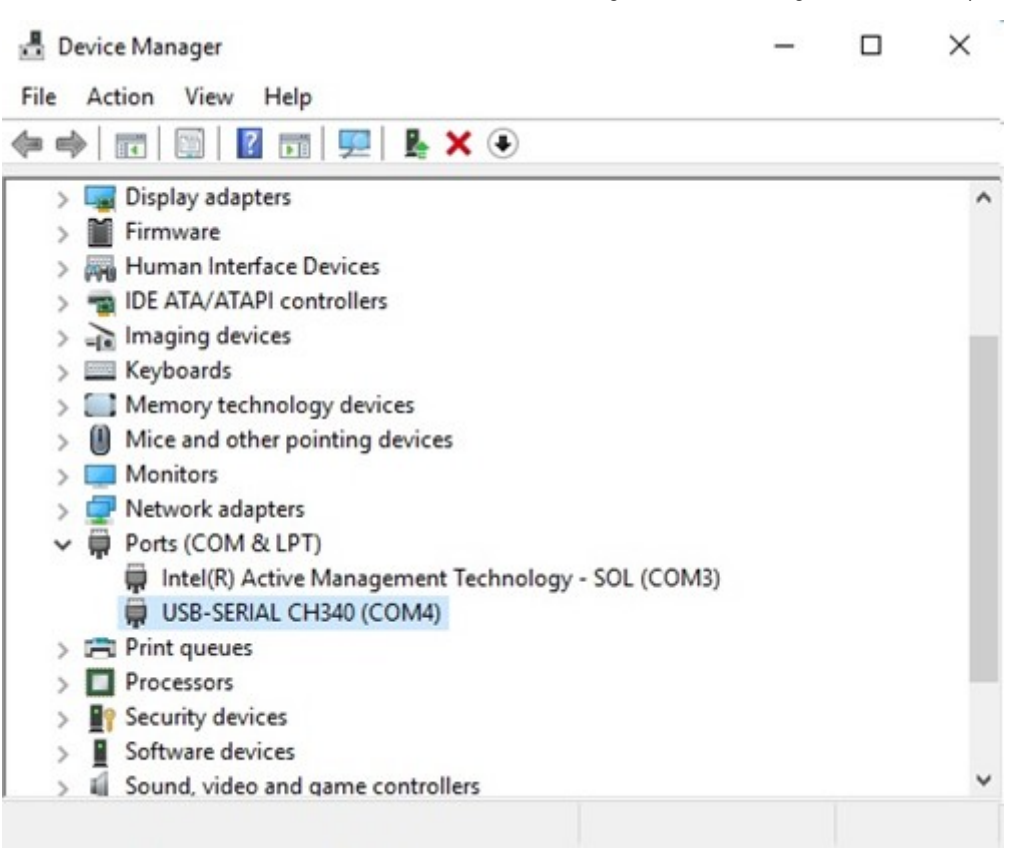

Después de la junta era visible, puede ser desconectado de la computadora, pero hay que recordar, a cualquier puerto USB y se realice una conexión a incluir una cuota única en el puerto - si a su vez a la otra, el número de puerto COM puede cambiar. Ahora puede **instalar y configurar el entorno de software Arduino IDE** . Después de descargar la versión correcta del programa, por ejemplo 1.8.3, e instalarlo en su computadora, necesita configurarlo. Para hacer esto, debe hacer lo siguiente:

- 1. Cree una carpeta para sus proyectos, por ejemplo *C: \ ArduinoProjects* .
- 2. Descomprime el archivo *Arduino Mega y ESP8266.zip* .
- 3. Ejecute *Arduino IDE* .
- 4. Abra la *Configuración a* través de *Archivo* -> *Configuración* .
- 5. En la *ubicación de la carpeta de máscaras ,* especifique *C: \ ArduinoProjects* .
- 6. En los *enlaces Adicionales para el* campo del *administrador de tarjetas* , ingrese a *[http://arduino.esp8266.com/stable/package\\_esp8266com\\_index.json](https://www.element14.com/community/external-link.jspa?url=http%3A%2F%2Farduino.esp8266.com%2Fstable%2Fpackage_esp8266com_index.json)* .

## Настройки

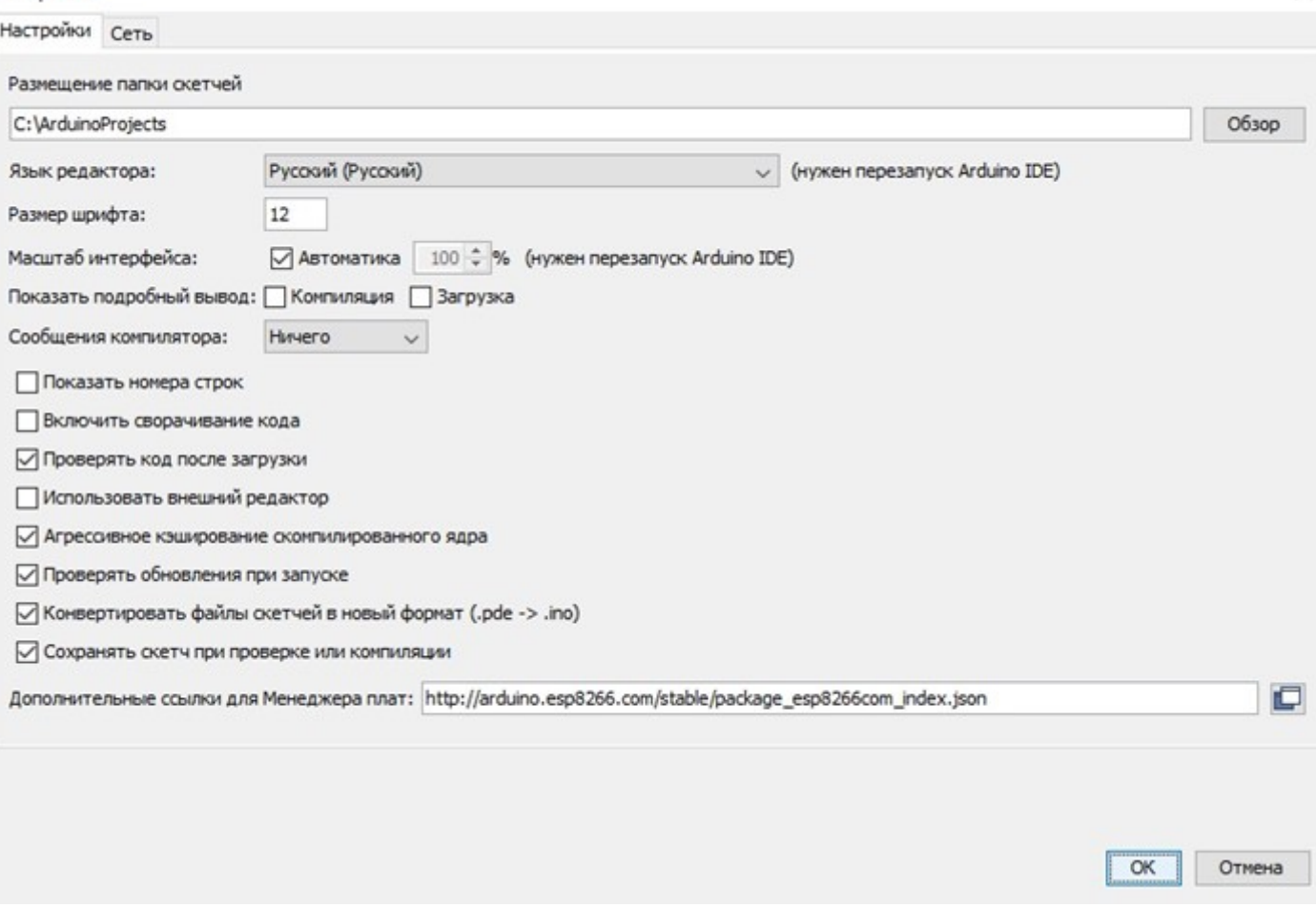

- 1. Guarde la configuración haciendo clic en *Aceptar* .
- 2. Abra el *Administrador de tarjetas a* través de *Herramientas* -> *Tarjeta* -> *Administrador de tarjetas* .
- 3. Busque la lista de *esp8266 por ESP8266 Comunity* e instale el paquete de la versión deseada, por ejemplo 2.3.0.
- 4. Cierre el programa *IDE de Arduino* .

5.

Para probar el **rendimiento del controlador ATmega2560** , realice las siguientes operaciones:

1. Con un clip, coloque los controles deslizantes del interruptor DIP en las posiciones que se muestran en la tabla a continuación.

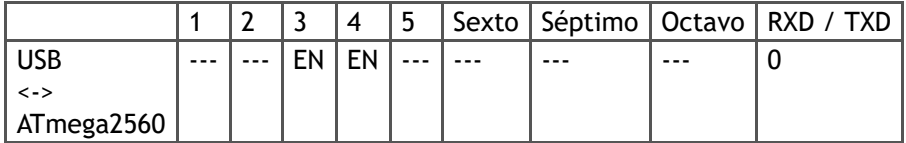

- 2. Conecte la tarjeta a la computadora usando el cable USB.
- 3. Ejecute *Arduino IDE* .
- 4. Seleccione la *tarjeta Arduino / Genuino Mega o Mega 2560 a* través de *Herramientas* -> *Tarifa* -> *Arduino / Genuino Mega o Mega 2560* .

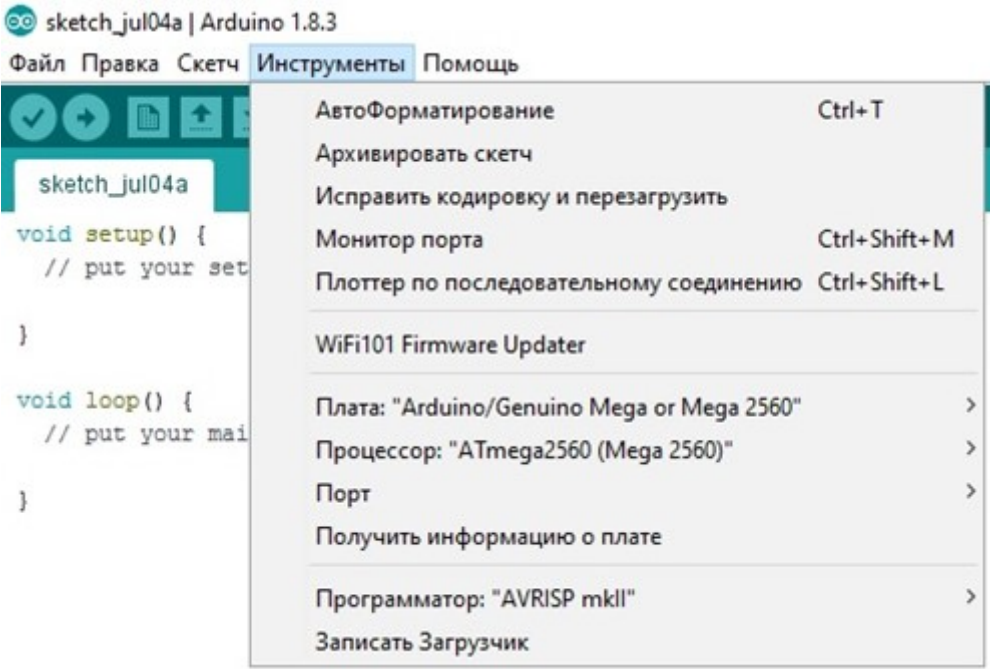

5. Seleccione el puerto COM que se emitió desde el *Administrador de dispositivos* al instalar el controlador de la tarjeta a través de

*Herramientas* -> *Puerto* -> *COM4* .

- 6. Abra el programa de prueba *TEST\_MEGA a* través de *Archivo* -> *Carpeta con bocetos* -> *TEST\_MEGA* .
- 7. Descargue el firmware al controlador a través de *Sketch* -> *Descargar* .
- 8. Después de descargar con éxito el firmware al controlador, abra *Port Monitor a* través de *Herramientas* > *Monitor de puerto* .
- 9. En el *monitor de puerto,* debe seleccionar una velocidad de transmisión de *115200 baudios* , después de lo cual el menú del programa de prueba debería aparecer en la ventana del monitor.

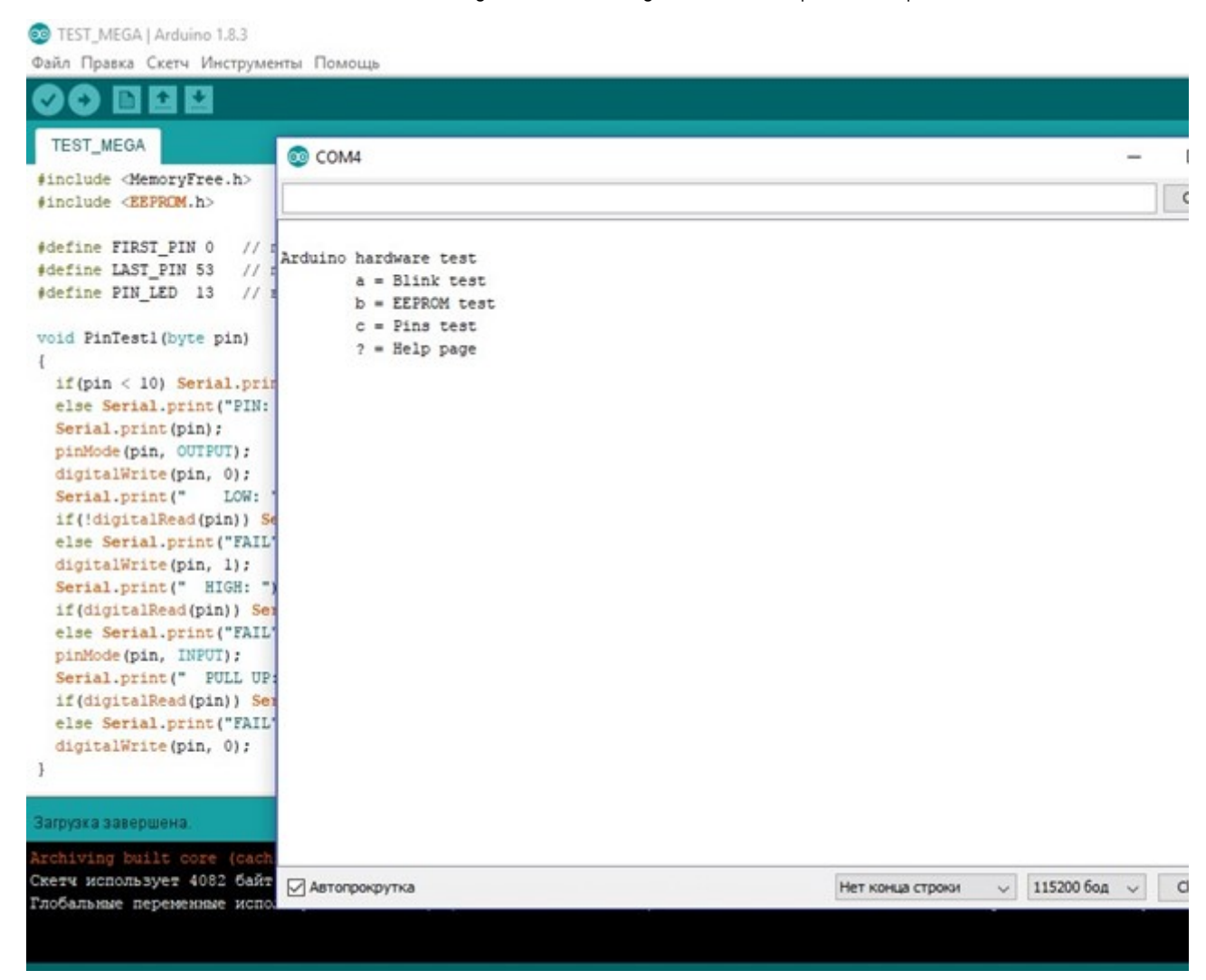

- 10. En el campo de entrada del *monitor de puerto* ingrese la letra inglesa "a" y presione *Send* , en respuesta al comando, el controlador entrará en modo intermitente con el LED incorporado durante 20 segundos.
- 11. En el *monitor del puerto,* debe enviar el comando "b": el controlador dará el tamaño de la memoria libre SRAM = 7873 y el tamaño total de la memoria EEPROM = 4096.

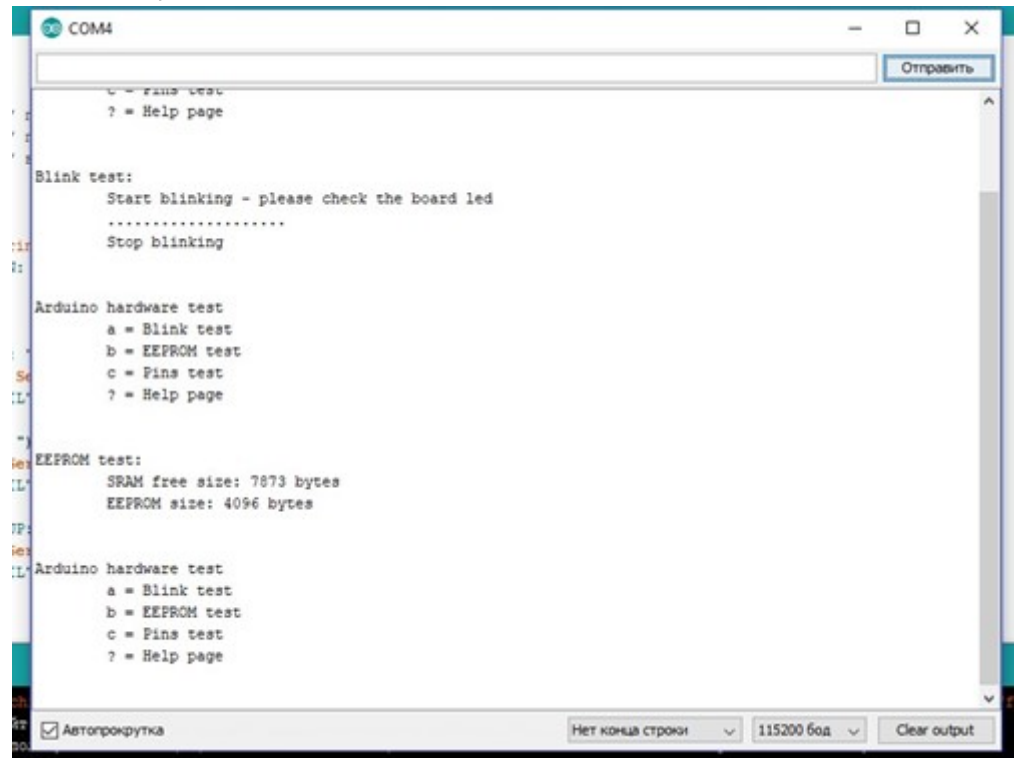

12. En el *monitor del puerto,* debe enviar el comando "c": el controlador probará el estado de las salidas y generará una tabla con los resultados.

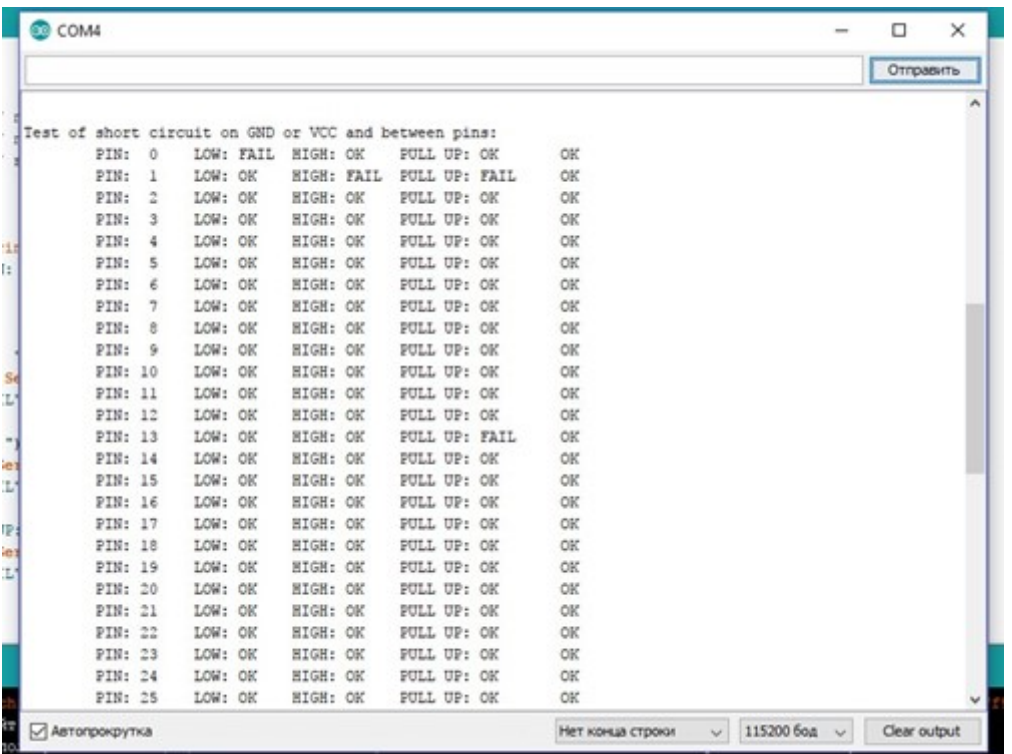

- 13. En la tabla, todos los pines excepto 0, 1 y 13 deben estar en el estado OK. En las derivaciones 0, 1, 13 se detectan fallas, ya que 0 y 1 pines están ocupados por el puerto en serie (UART), y en el terminal 13 hay un LED incorporado.
- 14. Todas las comprobaciones se llevan a cabo: el controlador debe estar desconectado del puerto USB de la computadora.

Para probar la **operación del ESP8266** , realice las siguientes operaciones:

1. Con un clip, coloque los controles deslizantes del interruptor DIP en las posiciones que se muestran en la tabla a continuación.

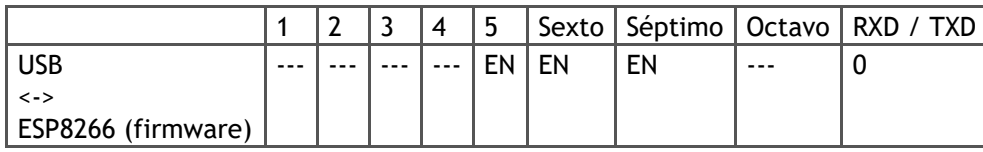

- 2. Conecte la tarjeta a la computadora usando el cable USB.
- 3. El programa *de Arduino IDE* de selección de tabla de Wemos D1 R2 y mini a través de las *Herramientas* -

> *Pago*-> *Wemos D1 R2 y mini* . Nota: El tipo de placa recomendado Olimex MOD-WIFI-ESP8266 (-DEV) no es adecuado.

4. Verifique la configuración del controlador de acuerdo con la figura.

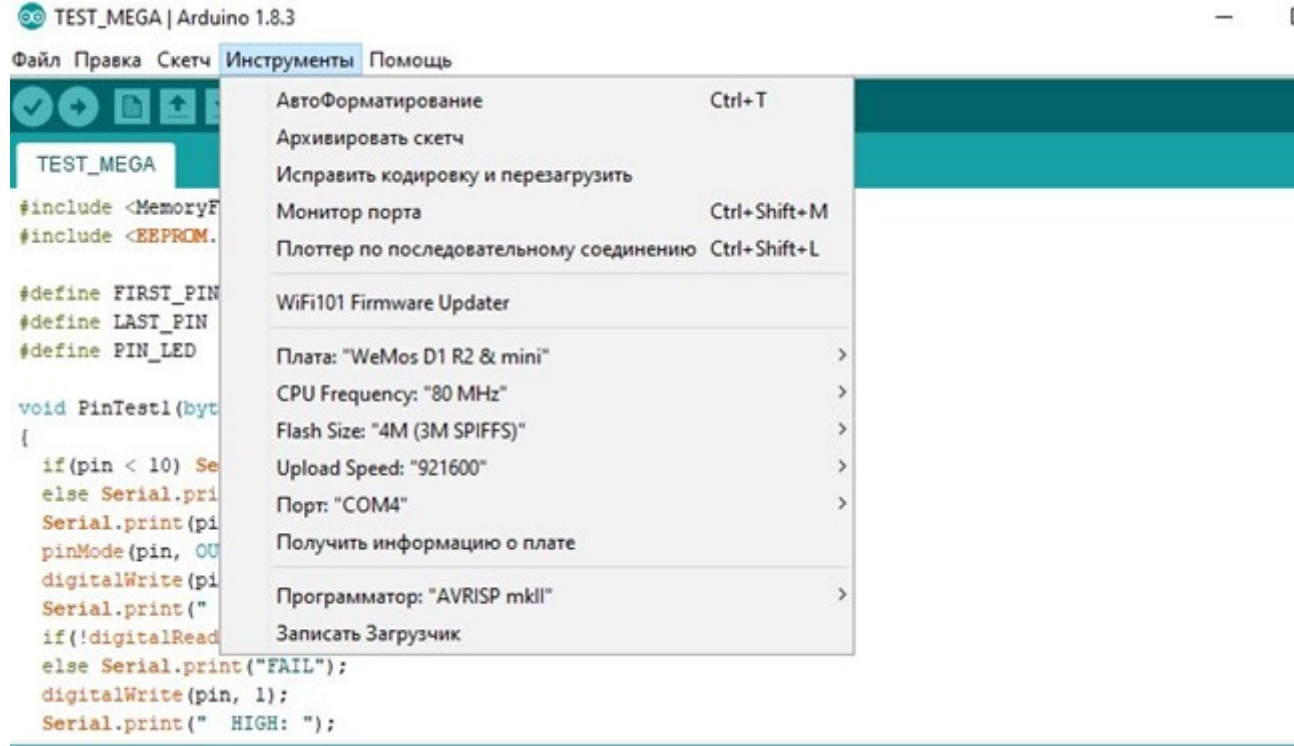

- 5. Abra el programa de prueba *TEST\_ESP8266* en *Archivo* -> *Carpeta con bocetos* -> *TEST\_ESP8266* .
- 6. En las líneas 7 y 8 del programa, en lugar de elipses, debe insertar el nombre de la red WiFi doméstica y su contraseña.
- 7. Descargue el firmware al controlador a través de *Sketch* -> *Descargar* .
- 8. Después de una descarga exitosa, desconecte la tarjeta de la computadora.
- 9. Con un clip, coloque los controles deslizantes del interruptor DIP en las posiciones que se muestran en la tabla a continuación.

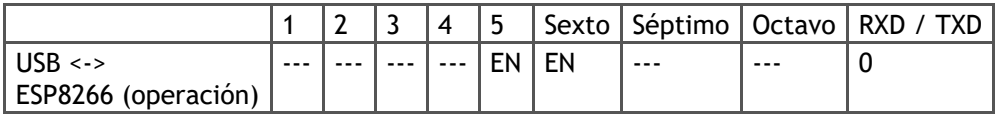

10. Conecte la tarjeta a la computadora usando el cable USB.

 $\sum$ 

 $\Box$ 

11. Use el *monitor de puerto para* ver lo que emite el controlador.

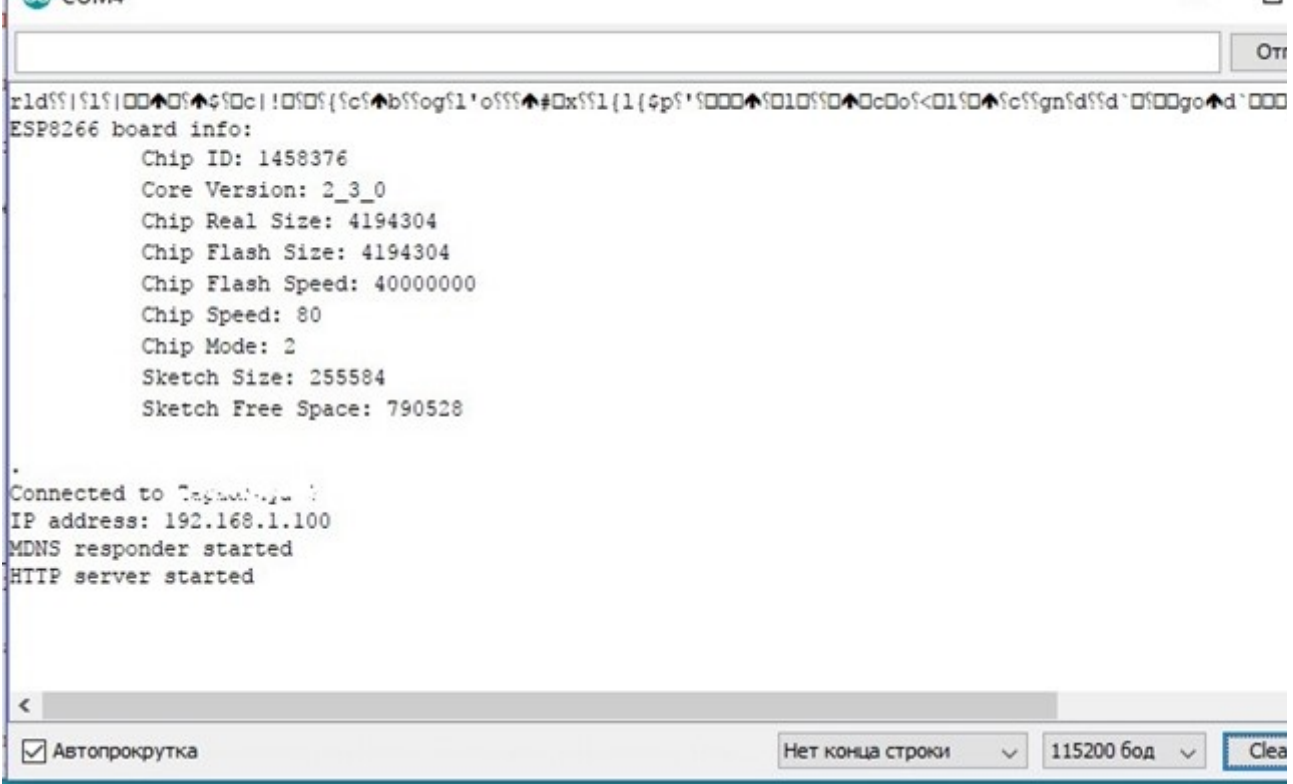

Los valores del *tamaño* real de la *ficha* (tamaño de la memoria real) y del tamaño del *chip flash* (el tamaño de la memoria, instalado con el firmware) deben ser los mismos.

Es necesario escribir la dirección IP que el controlador recibió del conmutador WiFi; esta dirección será necesaria en la siguiente prueba.

12. La verificación se lleva a cabo: el controlador debe estar desconectado del puerto USB de la computadora.

Para probar la **interacción de los controladores ATmega2560 y ESP8266,** debe hacer lo siguiente:

1. Con un clip, coloque los controles deslizantes del interruptor DIP en las posiciones que se muestran en la tabla a continuación.

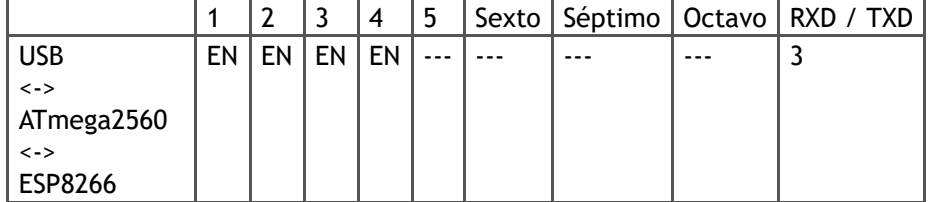

- 2. Conecte la tarjeta a la computadora usando el cable USB.
- 3. En el programa *Arduino IDE* , selecciona la *tarjeta Arduino / Genuino Mega o Mega 2560 a* través de *Herramientas* -> *Tarifa* -> *Arduino / Genuino Mega o Mega 2560* .
- 4. Abra el programa de prueba *TEST\_MEGA-ESP a* través de *Archivo* -> *Carpeta con bocetos* -> *TEST\_MEGA-ESP* .
- 5. Descargue el firmware al controlador a través de *Sketch* -> *Descargar* .
- 6. Después de descargar con éxito el firmware al controlador, abra *Port Monitor a* través de *Herramientas* > *Monitor de puerto* .
- 7. El controlador *Arduino Mega* debe leer los datos del puerto de comunicación con el controlador *ESP8266* y *enviarlos* a la ventana del *monitor de puertos* .

<sup>o</sup> TEST\_MEGA-ESP | Arduino 1.8.3

Файл Правка Скетч Инструменты Помощь

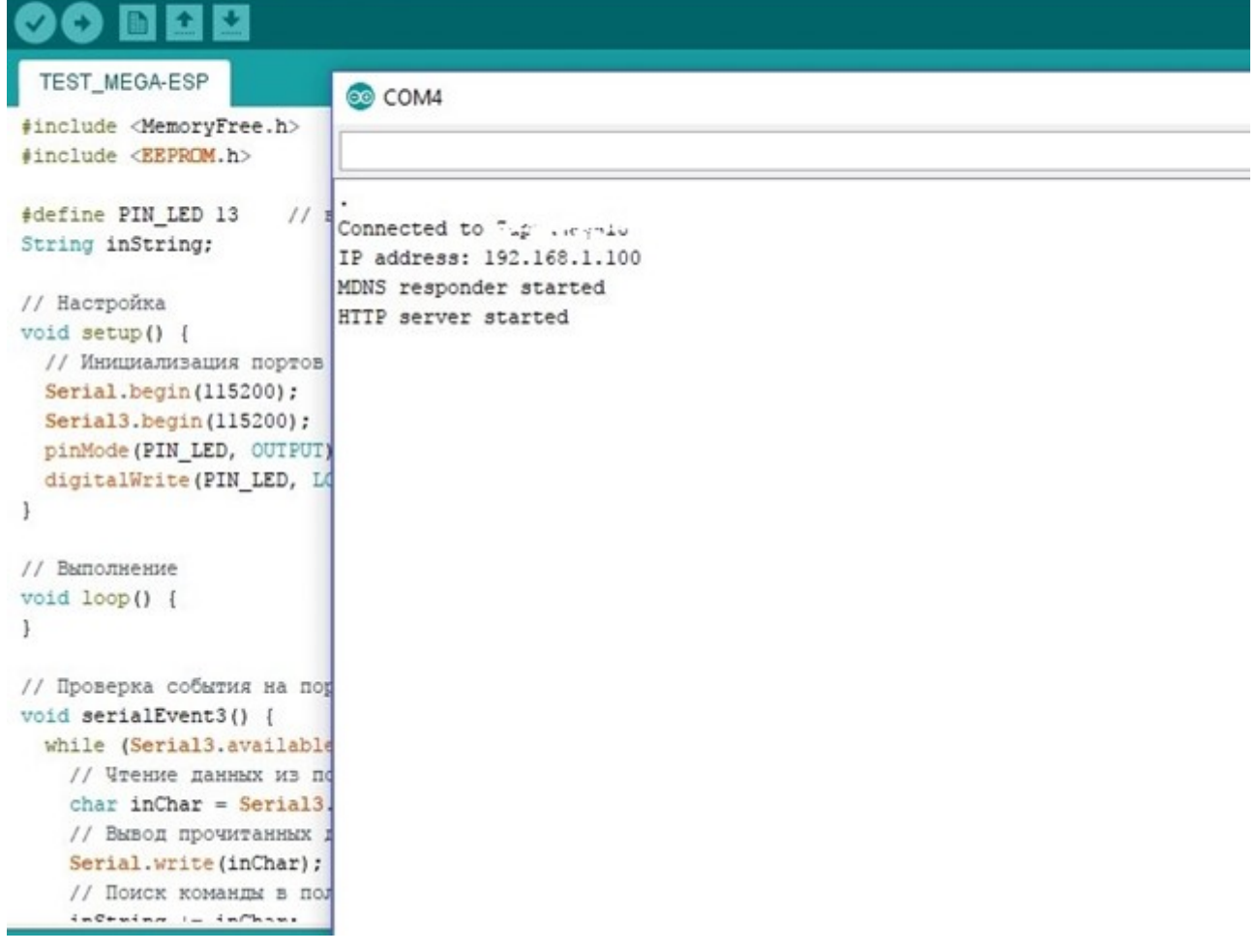

8. Abra en la página del navegador en la dirección IP emitida en el *monitor de puerto* .

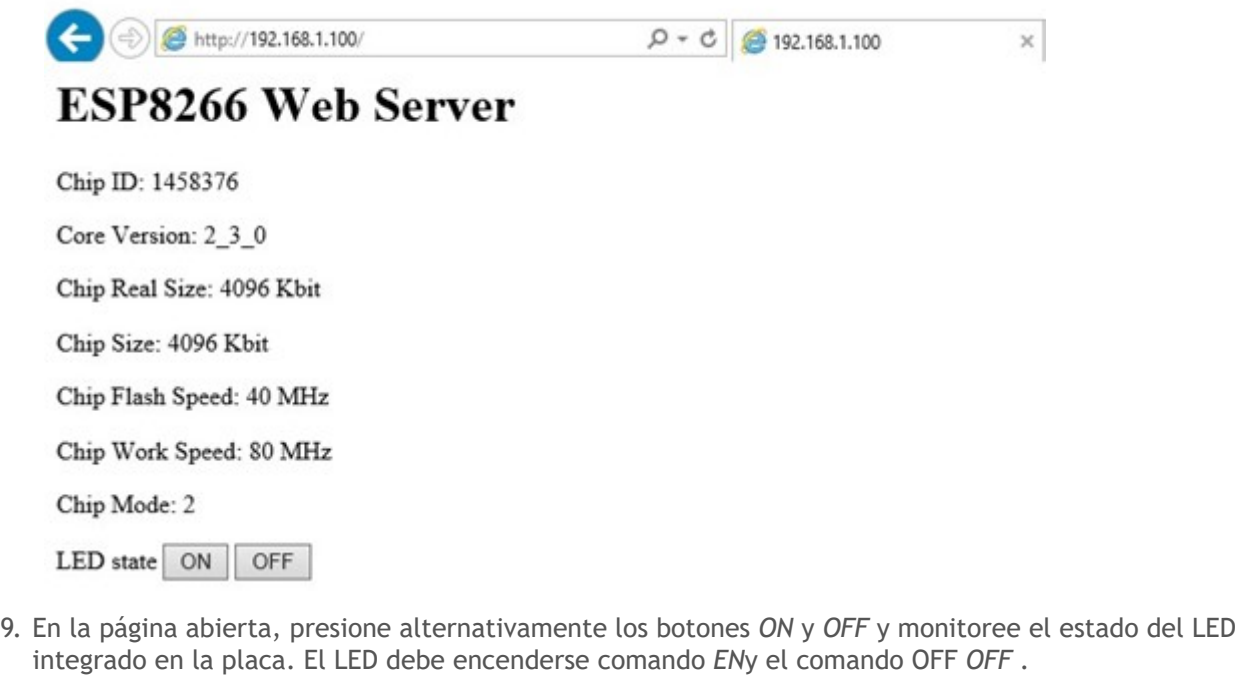

10. La verificación se lleva a cabo: el controlador debe estar desconectado del puerto USB de la computadora.

 $\mathbf{r}$ 

 $\mathcal{A}$